## WTW-NV4 シリーズ カメラを手動で追加する方法

## 録画機メニューより【チャンネル】画面を開きます

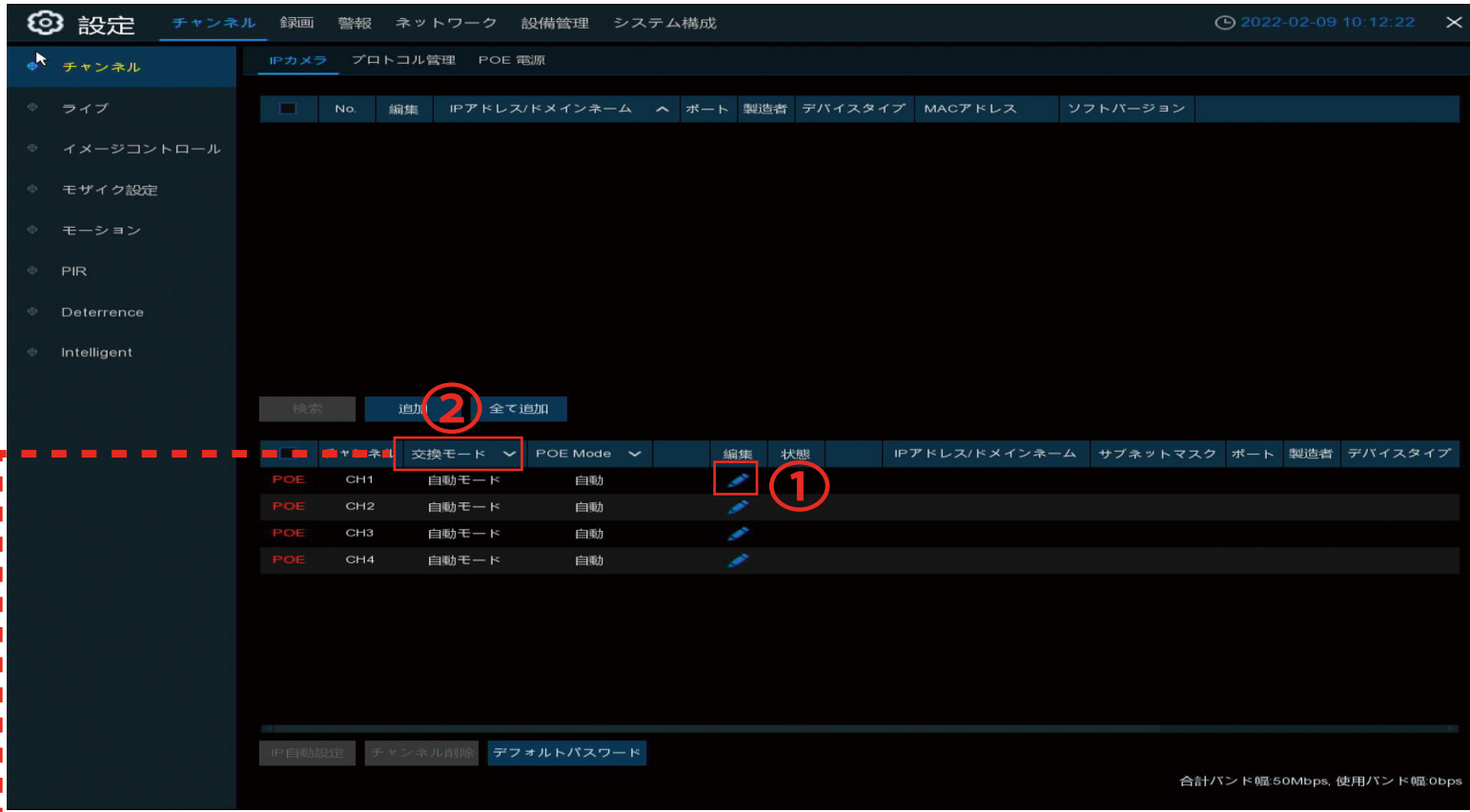

①特定のチャンネルを手動動検索に設定する場合はチャンネルの「編集」を左クリックします。

「編集」を左クリックしますと右の画面が 開きます

「交換モード」の項目を自動モードから 手動モードへ変更し、OK を左クリック するとその CH だけ手動検索になります

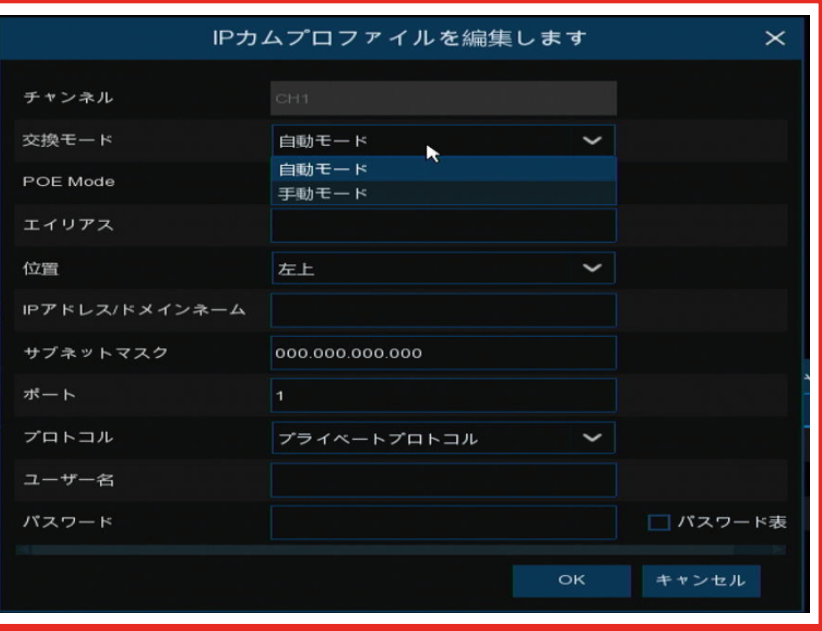

全ての CH を手動へ変更する場合は②「交換モード」を「手動」へ変更することで一度に設定が可能です

手動へ変更しますと キャンピュー こちらのアイコンが表示されます

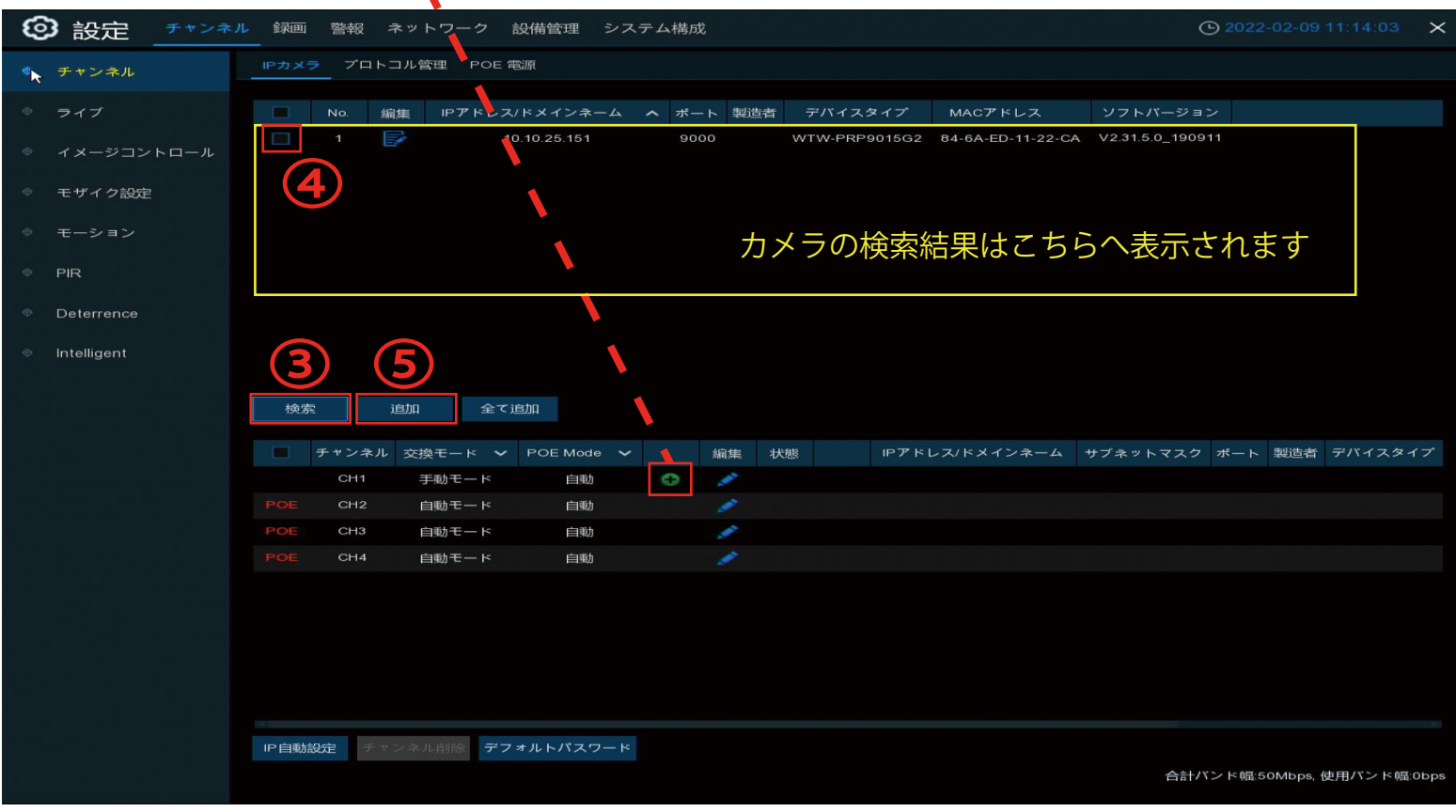

③「検索」を左クリックしますと現在 LAN ケーブルで接続されているカメラを検索します

④追加するカメラを左クリックでチェックを入れます

⑤「追加」を左クリックすると「IP カメラ追加」画面が表示されます。

⑥画面下にある「追加」を左クリックするとカメラが追加されます

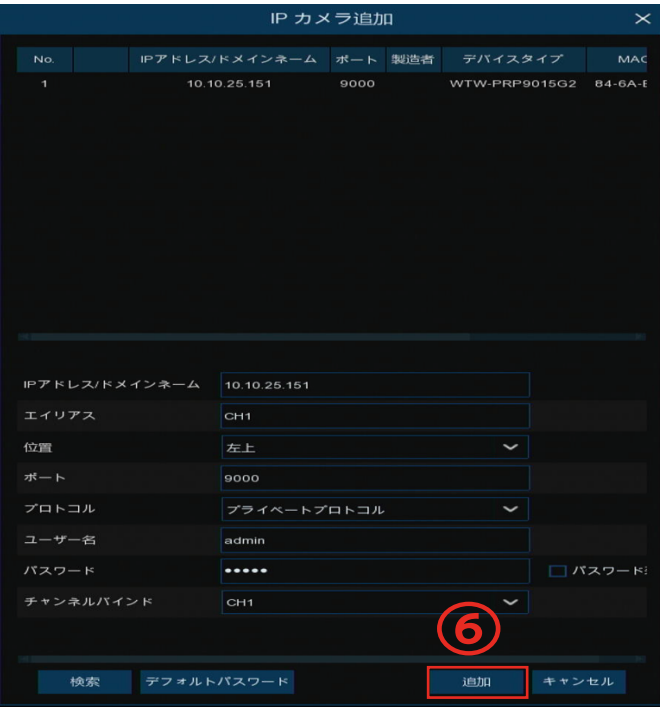

P2

特定の CH のみで個別で設定したい場合は2こちらのアイコンを左クリックすることで可能です

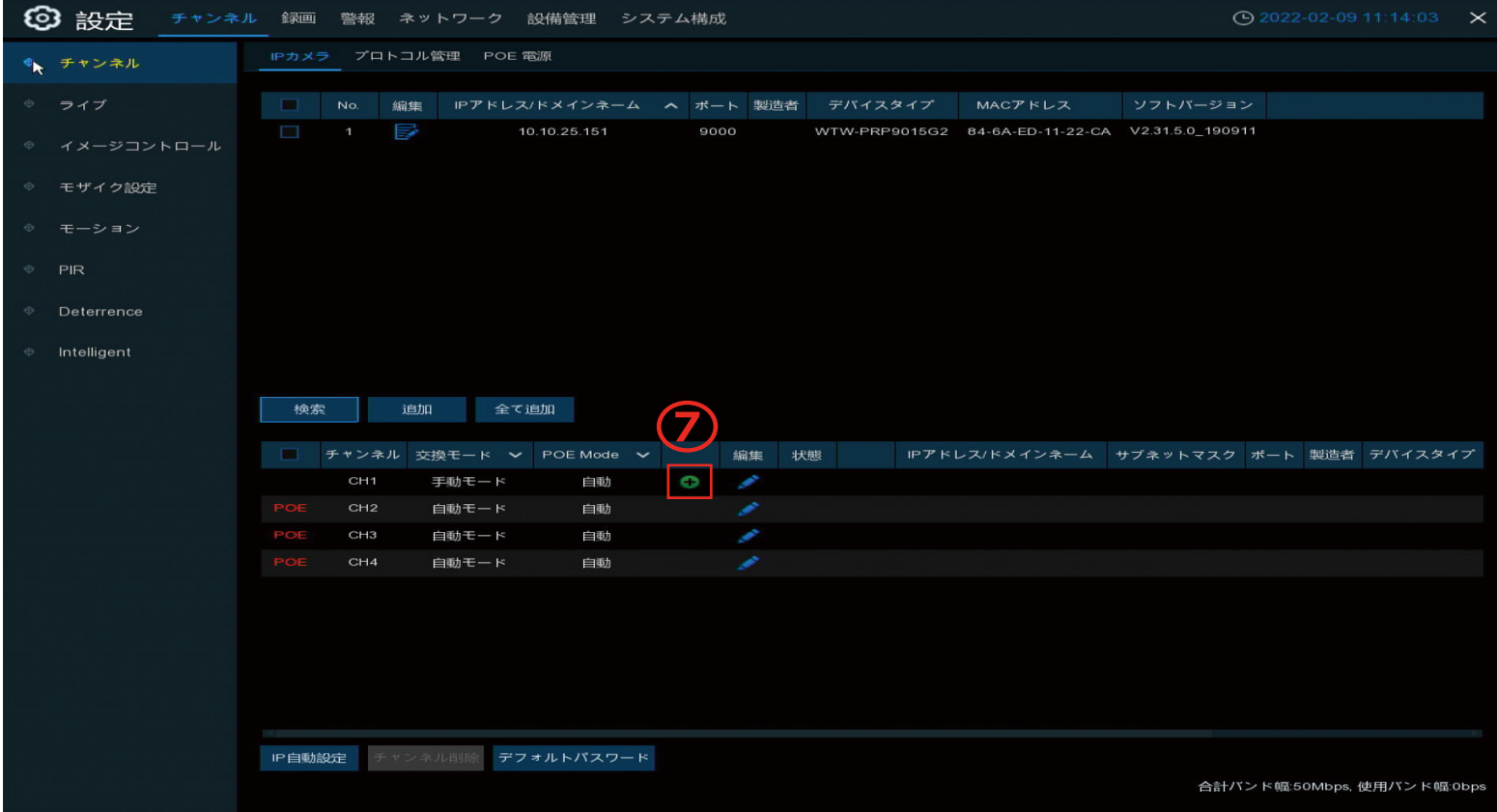

左クリック後はページ 2 と同じ「IP カメラ追加」画面が表示されます 追加したカメラを検索欄から選択して「追加」を左クリックしますと追加されます

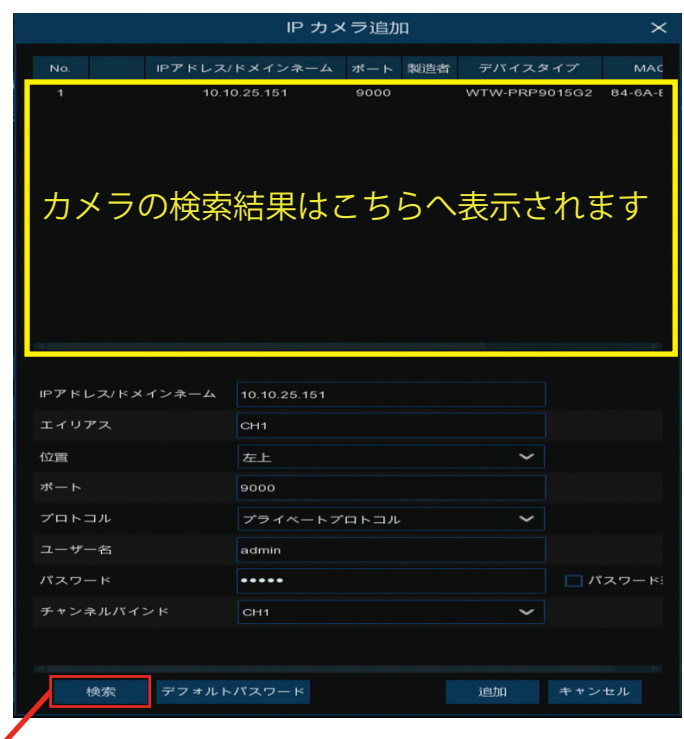

※カメラが表示されない場合はこちらの「検索」 を左クリックして検索結果を更新してみてください